# How to file a claim or leave of absence

**Your life may just have become more complex, but we make it simple for you to file your claim and get the benefits you need.**

**Don't worry, we've got you.**

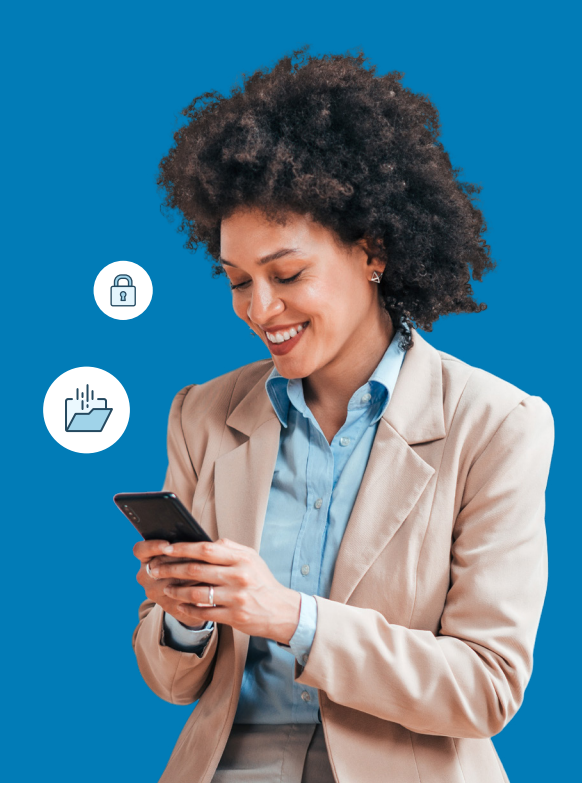

### For fastest results, file online.

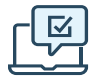

#### **On the web**

First time filing a claim? Go to the secure website and register for an account.

Returning users: please log in with your user ID and password.

- **•** Leave and Disability on Total Leave: <https://portal.unum.com>
- **•** Accident, Critical Illness: unum.co[m/claims](http://unum.com/claims)
- **•** Term Life/Accidental Death & Dismemberment (AD&D): Only your employer can file and check status online

#### **Using the app**

- **•** Accident, Critical Illness: Download the Unum Customer app from either Apple® or Google Play™.
- **•** Other insurance products: app filing not available

#### **Benefits of digital filing**

- Uploading your important documents
- Reviewing claim status and correspondence
- Signing and submitting forms
- Receiving payments via direct deposit

#### **For Leave and Disability on Total Leave:**

- Using Live Chat feature
- Scheduling a call back from a Unum benefit specialist

# Other ways to file

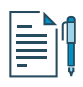

#### **By paper form**

- **•** Term Life/AD&D, Accident, Critical Illness, Hospital, Whole Life: Get a claim form at [unum.com/claims](http://unum.com/claims) or contact your HR department. Mail or fax your completed form using the fax number or address shown on the form.
- **•** Leave and Disability on Total Leave: Paper filing not available.

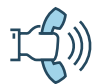

### **By phone**

- **•** Leave and Disability on Total Leave: 866-868-6737
- **•** Term Life/AD&D: 800-445-0402
- **•** Accident, Critical Illness: 800-635-5597

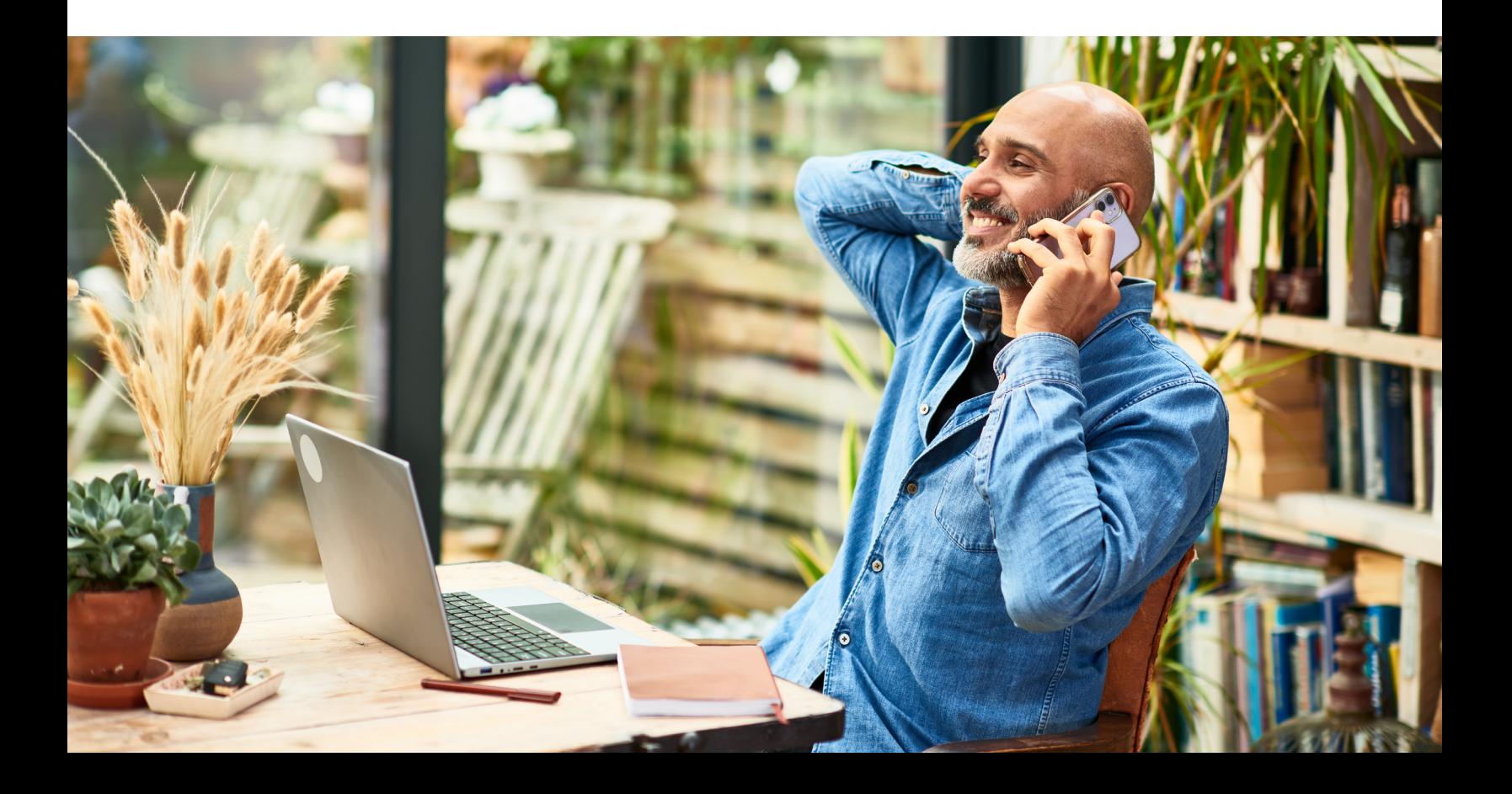

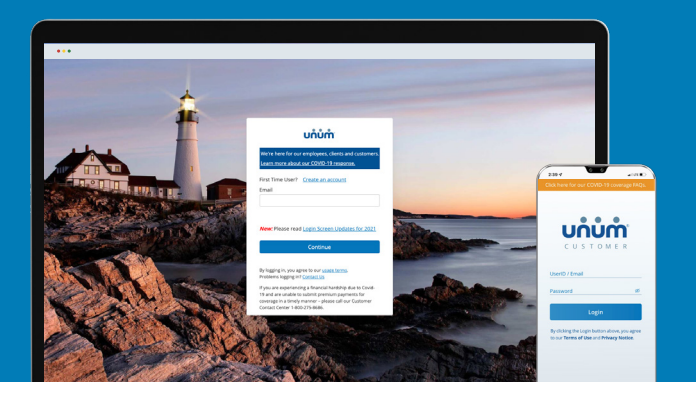

# Instructions on how to file your claim

**Excluding leaves of absence on Unum Total Leave**

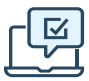

## On the web

- **1.** Go to [unum.com/claims.](http://unum.com/claims)
- **2.** a. If filing a claim for the first time, click "Create an account." b. If you already have an account, enter your email.
- **3.** Once you're logged in, begin with "Report a New Event" to provide initial details of what happened. Then select "Continue."
- **4.** Add information about the following:
	- a. The claimant: you or a covered family member
	- b. Your employment
	- c. Medical care resulting from the event, like surgery
	- d. Absences from work
	- e. Medical providers visited physicians, hospitals, other medical professionals
- **5.** Review your information and:
	- a. Confirm responses
	- b. Provide medical authorization
	- c. Review fraud statement
- **6.** Select "Accept" and "Submit."
- **7.** View confirmation screen, see any next tasks and track progress.

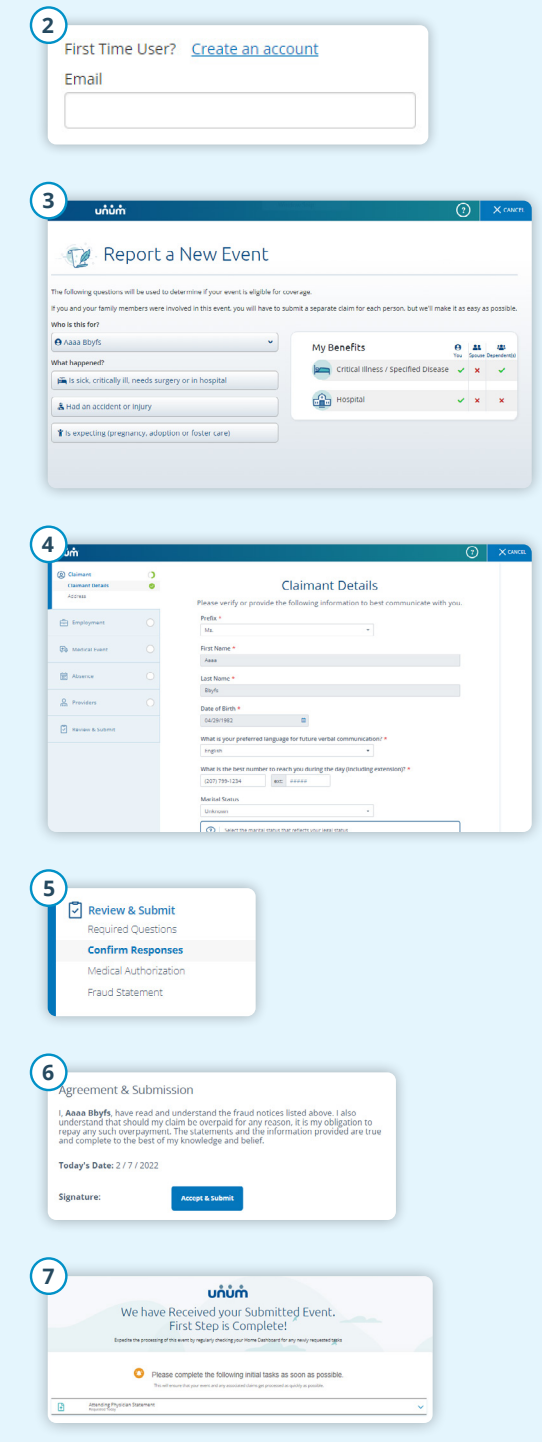

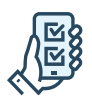

# On the app

- **1.** Download the Unum Customer app from either Apple® or Google Play<sup>™</sup>.
- **2.** a. If filing a claim for the first time, scroll through the introduction screens until you reach "Next Steps" and select "No, I need to register."
	- b. If you already have an account, you can log in.
- **3.** Read the Terms of Use and select "I understand and accept."
- **4.** On the Welcome screen, select "Start a New Benefit."
- **5.** On the Benefits screen, click on the "+" button
- **6.** File a new claim or report a death in the family (for life insurance).
- **7.** Provide information about what happened so Unum can identify which coverage applies to your situation.
- **8.** Add information about the following:
	- a. The claimant (you or a family member)
	- b. Your employment
	- c. Medical events resulting from the event, like surgery
	- d. Absences from work
	- e. Medical providers visited physicians, hospitals, other medical professionals
- **9.** Review your information and:
	- a. Confirm responses
	- b. Provide medical authorization
	- c. Review fraud statement
- **10.** Select "Accept" and "Submit."
- **11.** View confirmation screen, see any next tasks and track progress.

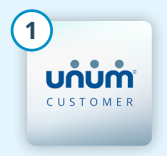

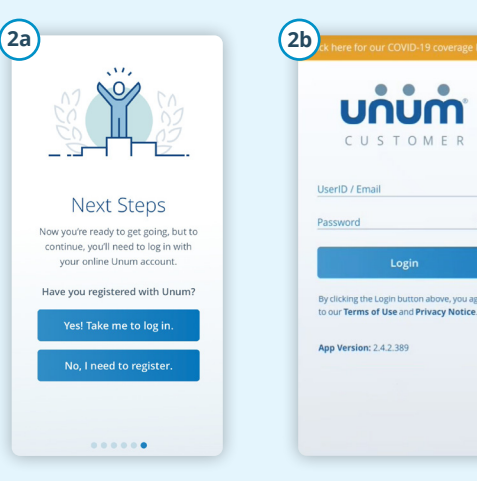

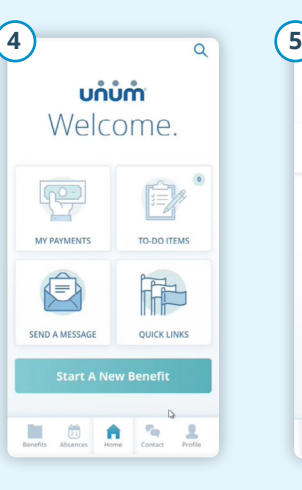

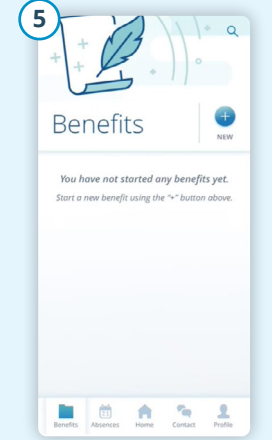

unum CUSTOMER

Login

 $\otimes$ 

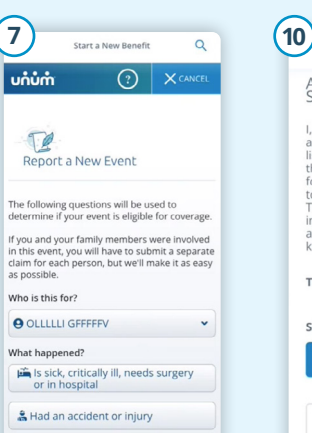

if is expecting (pregnancy, adoption

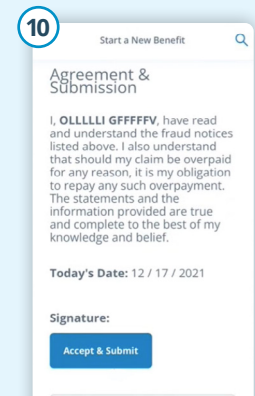

Please note: by clicking the<br>"Accept & Submit" button, y

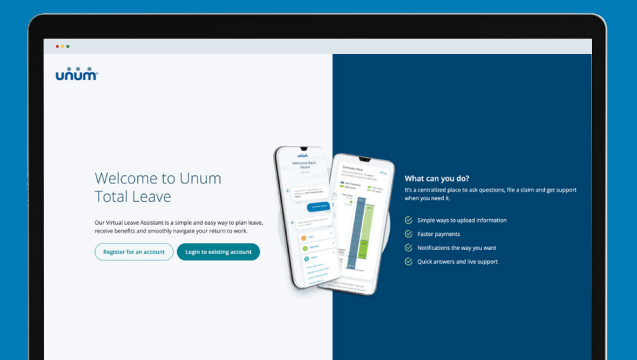

# Instructions on how to file a leave of absence on Unum Total Leave

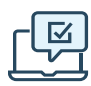

### On the web

- **1.** Go to <https://portal.unum.com> on your web browser. No app needed[!](https://portal.unum.com)
- **2.** a. If filing a claim for the first time, click "Register for an account."
	- b. If you have an account, click "Login to existing account", enter your User ID and Password and click Log In.
- **3.** If you signed up for two-step verification, a one-time passcode will be sent to your mobile phone. Enter it into the one-Time Passcode box and then click Submit.
- **4.** Once logged in, click on the "Start a leave or claim" button.
- **5.** From the drop-down menu, choose the type of claim or leave you need then click the "File for [type of claim or leave]" button.
- **6.** Follow the on-screen questions related to your leave or claim.
- **7.** Once you complete all the steps, you'll see a confirmation message and be provided with next steps.

#### **Need to talk with someone?**

Use **live chat** to connect with someone now or use the **schedule a callback** feature to talk at a time that works for you. Find these on the summary page under "get support."

You can also call us at 866-868-6737.

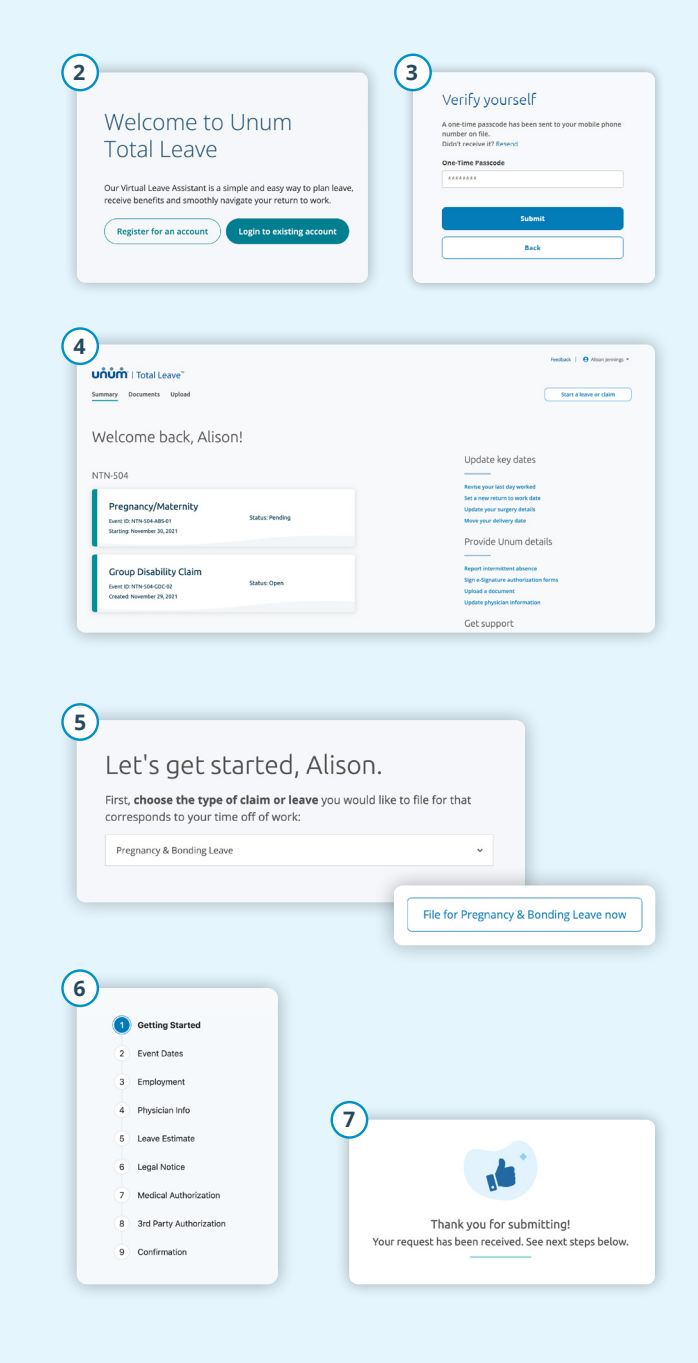

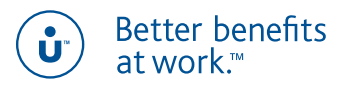

Apple is a registered trademark of Apple Inc. Google Play is a trademark of Google LLC. © 2022 Unum Group. All rights reserved. Unum is a registered trademark and marketing brand of Unum Group and its insuring subsidiaries. Insurance products are underwritten by the subsidiaries of Unum Group.<br>MK-1071054-1 FOR EMPLOYEES (9-22) **unum.com** MK-1071054-1 FOR EMPLOYEES (9-22)